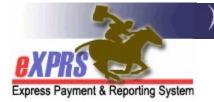

## How to Add an SE50 Adult Group Home site to the POC Provider Panel

for CDDPs (3/14/2022)

Beginning July 1, 2022, **SE50-Adult Residential** group home services will be authorized in eXPRS Plan of Care (POC). In order to successfully authorize **SE50-Adult Residential** services, the adult group home site provider record must first be added to your CDDP's POC Provider Panel.

The POC Provider Panel is a list of the providers (agencies, PSWs, Foster Care providers, consultants, etc) who are to be authorized to provide services to I/DD individuals via an eXPRS POC Service Prior Authorization (SPA). The provider panel establishes the relationship between the provider and your CDDP for POC/SPA authorized services. The panel populates the provider dropdown menus for your CDDP when you authorize services in an eXPRS POC/SPA.

To manage a CDDP's Provider Panel (add/remove or update listings), users must have the following eXPRS user role:

• Local Auth Provider Panel Manager

## To add a Host Home site to the POC Provider Panel:

1. Log in to eXPRS. If you have more than one organization log in option, use the Local Authority.

| Login                                 |                                                    |
|---------------------------------------|----------------------------------------------------|
| Password accepted. Choose your        | organization and/or program area for this session. |
| You are in the Production environment |                                                    |
| Login Name:                           | userID                                             |
| Password:                             |                                                    |
| Organization/Program Area:            | County (Local Authority)                           |
| Forgot your password?                 | Submit                                             |

2. From the left-hand yellow navigational menu, click on **PROVIDER** → **PROVIDER PANEL** to view your CDDP's POC provider panel.

| Client              | Home           |          |
|---------------------|----------------|----------|
| Provider 💗          | vicy Provider  |          |
| Contracts           | Rela Providers |          |
| Prior Authorization | Provider Panel | ation Ty |
| Plan Of Care        | Reports        |          |
| Claims •            |                |          |

3. Now in the **Provider Panel Members** page, scroll to the bottom and click on the **Edit Provider Panel** button.

|   | ***** |       | aer Name            | Transportation             | 1/1/2018  |            |
|---|-------|-------|---------------------|----------------------------|-----------|------------|
|   | ***** | ***** | Provider Name       | Foster Care - Adult DD     | 1/1/2018  | 12/31/9999 |
|   | ***** | ****  | Provider Name       | DD Personal Support Worker | 12/2/2016 | 11/30/2018 |
| - |       |       | Edit Provider Panel | View Provider              |           |            |

4. The New Provider Panel Member section will open. Use this section to search for and add a provider record to your POC panel.

|         | vider ID:     |                     |       |  |
|---------|---------------|---------------------|-------|--|
| Provide | er Name: 🎮    |                     |       |  |
|         | Dates:        | I                   |       |  |
|         |               |                     |       |  |
|         | Save Panel Me | mbers View Provider | Devel |  |

5. Click on the binocs to search for adult group home site records. This will take you to the **Find Provider** page, where you can search for the specific adult group home site you wish to add.

| New Provider Panel Member (Enter Prov | ider ID or Search)  |
|---------------------------------------|---------------------|
| SPD Provider ID:                      |                     |
| Provider Name: 🏦 🥌                    |                     |
| Dates:                                |                     |
| Save Panel Members                    | View Provider Panel |

- 6. In the **Find Provider** page, enter the search criteria shown below:
  - Last/Business/Tax Name = the NAME of the agency who runs the specific group home site you need.
  - **Provider Type & Specialty =** number **89-825.** When the dropdown list filters to that option, click on that option to highlight/select it.

Then click **Find** to search.

| Find Provider              |                                                              |  |  |
|----------------------------|--------------------------------------------------------------|--|--|
| Record Type:               | eXPRS Only  Include Inactive                                 |  |  |
| SPD Provider ID:           |                                                              |  |  |
| eXPRS Provider ID:         | Include Service Locations                                    |  |  |
| Leet/Dusiness/Tax Names    | Agency Provider Inc                                          |  |  |
| Last/Business/Tax Name:    | 🗹 Last 🗹 Business 🗌 Tax 🗌 Soundex                            |  |  |
| First Name:                |                                                              |  |  |
| D.O.B.:                    |                                                              |  |  |
|                            | 89-825                                                       |  |  |
|                            | Select DD Living Facilities 89-825 Residential Care DD Adult |  |  |
| Provider Type & Specialty: |                                                              |  |  |
| Verification Status:       | Select V                                                     |  |  |
| Email Address:             |                                                              |  |  |
| Phone:                     |                                                              |  |  |
| Max Displayed:             | 25 🗸                                                         |  |  |
| _                          | Find Reset                                                   |  |  |

7. From the results list (*if any returned*), click on the blue Display Name for the adult group home site you wish to add to your panel.

| Find Reset          |                     |                     |                                                   |                                                              |                       |   |                  |                |                   |
|---------------------|---------------------|---------------------|---------------------------------------------------|--------------------------------------------------------------|-----------------------|---|------------------|----------------|-------------------|
| Type 💠              | eXPRS<br>Pres<br>ID | SPD<br>Prov 4<br>ID | Display<br>Name 🍦                                 | Prov<br>Type & 🖨<br>Specialty                                | Verification 🖨        |   | Program<br>Start | Program<br>End | Program<br>Status |
| Service<br>Location | 1***0               | 1****8              | AGENCY<br>PROVIDER<br>SE50 123<br>Any Street      | DD Living<br>Facilities -<br>Residential<br>Care DD<br>Adult | OMAP Number<br>Issued | 5 | 7/1/2003         | 12/31/9999     | A                 |
| Service<br>Location | 1****7              | 1****1              | AGENCY<br>PROVIDER<br>SE50 987<br>Other Ave<br>NE | DD Living<br>Facilities -<br>Residential<br>Care DD<br>Adult | OMAP Number<br>Issued | 5 | 7/1/2003         | 12/31/9999     | A                 |

## → WARNING - <u>SELECT RECORDS CAREFULLY!</u>

Agency providers may have multiple adult group home site records. Review the results carefully to sure you are selecting the correct group home site record needed.

10.Once a record is selected, you will then be returned to the **New Provider Panel Member** section with that site record information pre-populated.

| New Provider Panel Member (Enter Provider ID or Search) |                                                  |   |  |  |  |
|---------------------------------------------------------|--------------------------------------------------|---|--|--|--|
|                                                         | SPD Provider ID: 1****8                          |   |  |  |  |
|                                                         | Provider Name: AGENCY PROVIDER SE50 123 Any St 🎢 |   |  |  |  |
|                                                         | Dates: III - III                                 |   |  |  |  |
|                                                         | Save Panel Members View Provider Panel           | _ |  |  |  |

11. In the **Dates** fields, enter the date range the provider record is to be active on your POC panel, then click **Save Panel Members** to save this record to your panel. For an ongoing, infinity date range, use **12/31/9999** as the end date.

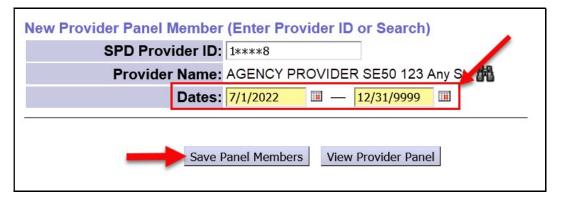

12.Repeat steps #5 – 11, to add additional Host Home sites needed to your panel, as needed.

| Provider<br>Type/Specialty<br>Number | Official Provider Type/Specialty Name                        | Common Name       |
|--------------------------------------|--------------------------------------------------------------|-------------------|
| 89-825                               | DD Living Facilities – Residential Care<br>Facility DD Adult | Adult Group Homes |